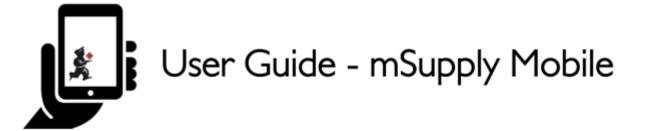

# 2. Customer Invoices

An example: Aspen Medical Centre sends an order to your facility. They are doing an outreach tour to households in a nearby village and would like to collect some items to take.

The **customer** is Ami CHC

They have ordered:

- Amoxicillin 500mg tabs x 11
- Paracetamol 500mg tabs x 100
- Diazepam Injection 5mg/ml Amp/2ml x 50

Let's create a customer invoice...

#### 2.1. Click on Customer Invoices

The **Customer Invoice** button will bring up a list of invoices. If you haven't finished working on an invoice and you have not confirmed it, you can click on it now to bring it up and keep working on it.

Last update: 2019/12/18 12:35 en:mobile:user\_guide:customer\_inv https://wiki.msupply.foundation/en:mobile:user\_guide:customer\_inv?rev=1576672520

|                       | <b>S</b> mSupply      | STILL OF PROCEEDS |
|-----------------------|-----------------------|-------------------|
| 010                   |                       |                   |
| Customer Invoices     | Supplier Invoices     | Current Stock     |
| Customer Requisitions | Supplier Requisitions | Stocktakes        |

#### 2.2. Start a new customer invoice

#### Click New Invoice

| Q        |   |           |           |                 |           | 2. New Invoke |
|----------|---|-----------|-----------|-----------------|-----------|---------------|
| CUSTOMER | ٥ | INVOICE 0 | STATUS ¢  | ENTERED DATE    | - COMMENT | DELETE        |
| Patients |   | 187       | Finalised | Tue Apr 11 2017 |           | 0             |
| Patients |   | 188       | Finalised | Tue Apr 11 2017 |           | 0             |
| Patients |   | 182       | Finalised | Fri Apr 07 2017 |           | 0             |
| Patients |   | 183       | Finalised | Fri Apr 07 2017 |           | 0             |
| Patients |   | 184       | Finalised | Fri Apr 07 2017 |           | 0             |
| Patients |   | 185       | Finalised | Fri Apr 07 2017 |           | 0             |
| Patients |   | 186       | Finalised | Fri Apr 07 2017 |           | 0             |
| Patients |   | 179       | Finalised | Fri Mar 31 2017 |           | 0             |
| Patients |   | 180       | Finalised | Fri Mar 31 2017 |           | 0             |
| Patients |   | 181       | Finalised | Fri Mar 31 2017 |           | 0             |
| Patients |   | 177       | Finalised | Tue Mar 28 2017 |           | 0             |
| Patients |   | 178       | Finalised | Tue Mar 28 2017 |           | 0             |

#### Add the customer you are ordering for

| Cust           | omer Invoices      |              |           |          |                  | Supply Supply       | r        |          |           |     | SYNC DIABLED 📥 🖬 |
|----------------|--------------------|--------------|-----------|----------|------------------|---------------------|----------|----------|-----------|-----|------------------|
| Q              |                    |              |           |          | Search           | for the c           | ustomer  |          |           |     | ×                |
|                |                    |              |           |          |                  |                     |          |          |           |     |                  |
|                |                    |              |           |          |                  |                     |          |          |           |     |                  |
| a              |                    |              |           |          |                  |                     |          |          |           |     |                  |
| Ami C<br>Ami C | Centro Dent<br>CHC | al Clinic (( | Dral Heal | lth)     |                  |                     |          |          |           |     |                  |
|                |                    |              |           |          |                  |                     |          |          |           |     |                  |
| Arri CHC       |                    |              | 27        |          | analised.        | Fri Aug 12          | 2015     |          |           |     |                  |
|                | and                |              | 27        |          | a and a sector w | -                   |          |          | as        | _   | >                |
| 1 *            | and                | 3 "          | 4 /       | 5 %      | a<br>6 *         | 7 <sup>4</sup>      | 8 *      | 9 (      | as<br>0 ) | Del | >                |
| 1 -<br>q       |                    | 3 *<br>e     | 4 /<br>r  | 5 %<br>t |                  | 7 <sup>8</sup><br>U | 8 *<br>i | 9 (<br>0 | _         | _   | >                |
|                | 2 •                |              |           | t        | 6 `<br>y         |                     |          | 0        | 0 )       | Del | >                |
|                | 2 °<br>W           | е            | r         | t        | 6 `<br>y         | u                   | i        | 0        | 0 )       | Del | >                |

## 2.3. Add items to the customer invoice

You can add items to the customer invoice one by one - to do this, click on **New Item**.

| Entry Date:<br>Confirm Date:<br>Entered By: | 12/8/2016<br>12/8/2016<br>kate | Customer: Am<br>Their Ref:<br>Comment: | i CHC |                   |          | New Item<br>Master List Items |
|---------------------------------------------|--------------------------------|----------------------------------------|-------|-------------------|----------|-------------------------------|
| CODE                                        | ¢                              | ITEM NAME                              | *     | AVAILABLE STOCK 💠 | QUANTITY | REMOVI                        |
| 03_0452                                     |                                | Amoxicillin 500mg tabs                 |       | 11                | 11       | 0                             |
| 04_2744                                     |                                | Diazepam Injection 5mg/ml Amp/2ml      |       | 100               | 50       | 0                             |
| 03_7020                                     |                                | Paracetamol 500mg tabs                 |       | 100               | 100      | 0                             |
|                                             |                                |                                        |       |                   |          |                               |

#### Start typing to search for the item.

Last update: 2019/12/18 12:35 en:mobile:user\_guide:customer\_inv https://wiki.msupply.foundation/en:mobile:user\_guide:customer\_inv?rev=1576672520

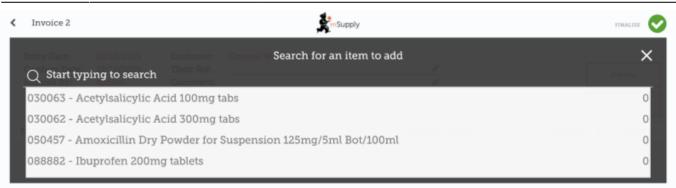

If you have a lot of items to add to the invoice, it can be slow to add them one by one. To add a lot of items at once, click **Add Master List Items**.

Here you can see we have completed this invoice by adding the 3 items we need.

### **2.4.** When you have finished

Click the **Finalise** button at the top, and then **Confirm**.

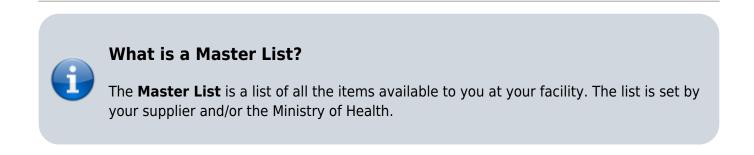

Previous: 1. Getting Started | | Next: 3. Customer Requisitions

From: https://wiki.msupply.foundation/ - mSupply Foundation Documentation

Permanent link: https://wiki.msupply.foundation/en:mobile:user\_guide:customer\_inv?rev=1576672520

Last update: 2019/12/18 12:35

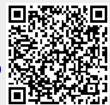